# Bullets, Numbering, and Lists

Bullets and numbering are used to emphasise lists of things and usually make lists easier to read and follow.

#### **Bullets**

# **Apply Bullets**

Bullets can be applied one of two ways; whilst typing, and to a section that has already been typed. To apply whilst typing:

Click on Bullets icon << Type your text << Enter

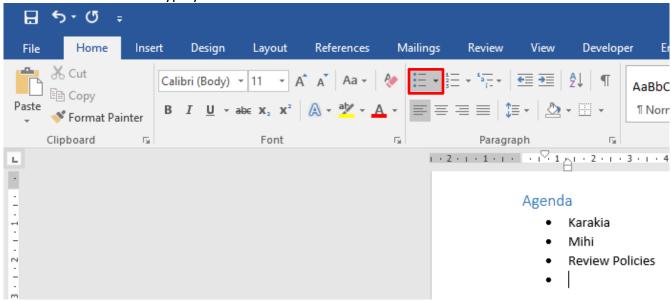

To apply to a section that has already been typed:

Select **text** you want as a bulleted list << click on the **Bullets** icon

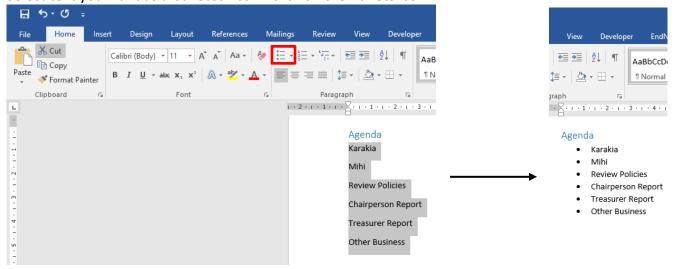

## **Change Formatting**

To change the formatting, you can either **select a bullet** from the drop-down menu, or **define a new bullet**.

#### To select a bullet:

Select text << Click on triangle to right of Bullet icon << Select from Bullet Library

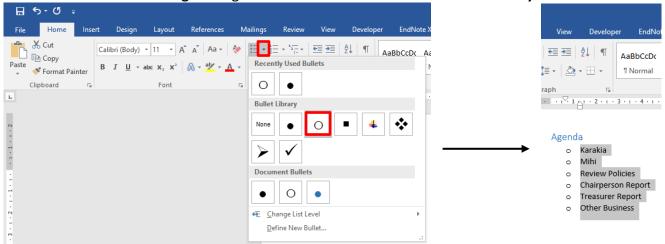

#### To define a new bullet:

Select text << Click on triangle to right of Bullet icon << Select Define New Bullet

A menu will then open, where you can change the symbol or picture, and change the font.

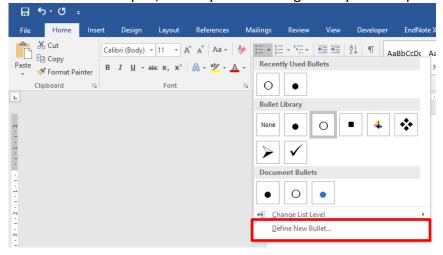

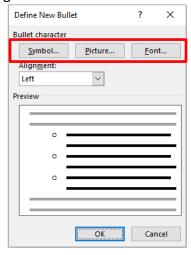

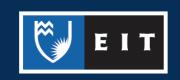

# Numbering

# **Apply Numbers**

Bullets can be applied one of two ways; whilst typing, and to a section that has already been typed.

#### To apply whilst typing:

Click on **Numbering** icon << Type your **text** << **Enter** 

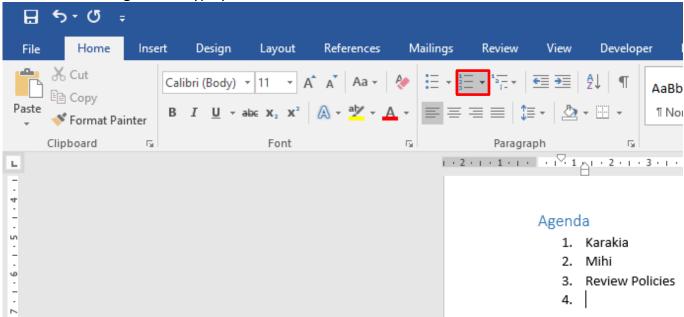

To apply to a section that has already been typed:

Select text you want as a numbered list << click on the Numbering icon

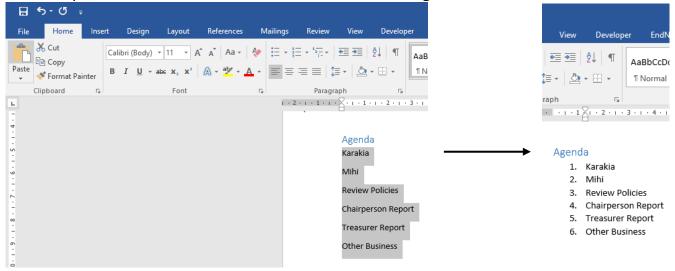

## **Change Formatting**

To change the formatting, you can either **select a number** from the drop-down menu, or **define a new number**.

#### To select a number:

Select text << Click on triangle to right of Numbering icon << Select from Numbering Library

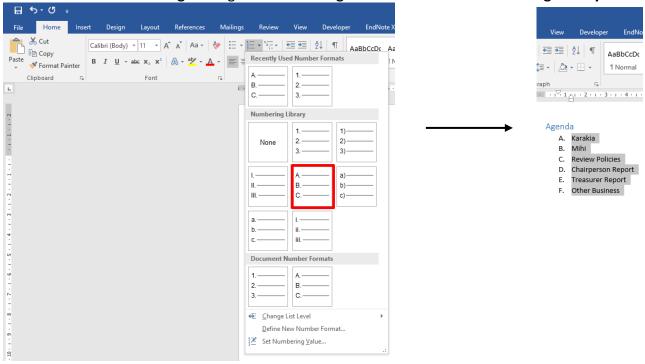

#### To define a new number:

Select text << Click on triangle to right of Numbering icon << Select Define New Number

A menu will then open, where you can change the symbol or picture, and change the font.

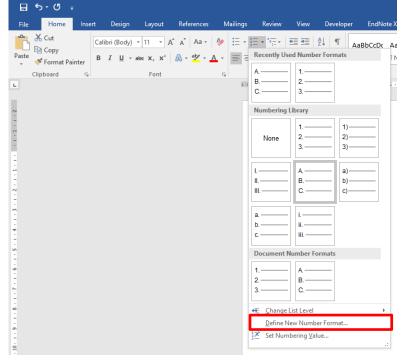

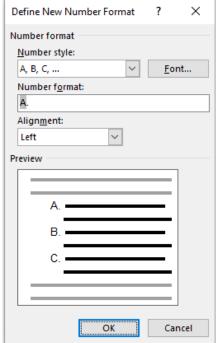

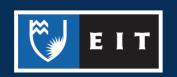

#### Lists

You can use the Multilevel List tool to create outline numbering in your document.

This is mainly used in a large-scale report where you require Headings and sub headings to be numbered.

Highlight **text** << click on **Multilevel List** << select **list type** (click on triangle to right of Multilevel List icon) << **enter** 

Your document will be numbered from one to fifteen as in the example below; increasing the indent by one or two levels will change the list level as displayed in the following examples.

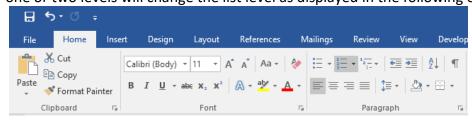

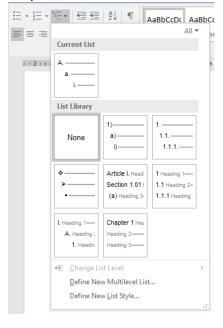

# Example Outline Numbering: No Indent

- Executive Summary
- 2. Method of Investigation
- 3. Evidence
- 4. Conclusions
- 5. Introduction
- 6. Major Issues
- 7. Intended Readers
- 8. Name of Commissioner
- 9. Boundaries of the Investigation
- 10. Scope of the Investigation
- 11. Acknowledgements
- 12. Terms of Reference
- 13. Body
- 14. Conclusion
- 15. Recommendations

# Example Outline Numbering: Increase Indent Once

- 1. Executive Summary
  - 1.1. Method of Investigation
  - 1.2. Evidence
  - 1.3. Conclusions
- 2. Introduction
  - 2.1. Major Issues
  - 2.2. Intended Readers
  - 2.3. Name of Commissioner
  - 2.4. Boundaries of the Investigation
  - 2.5. Scope of the Investigation
  - 2.6. Acknowledgements
- 3. Terms of Reference
- 4. Body
- Conclusion
- 6. Recommendations

# Example Outline Numbering: Increase Indent Twice

- 1. Executive Summary
  - 1.1. Method of Investigation
  - 1.2. Evidence
  - 1.3. Conclusions
- 2. Introduction
  - 2.1. Major Issues
  - 2.2. Intended Readers
  - 2.3. Name of Commissioner
    - 2.3.1.Boundaries of the Investigation
    - 2.3.2.Scope of the Investigation
    - 2.3.3.Acknowledgements
- 3. Terms of Reference
- 4. Body
- 5. Conclusion
- 6. Recommendations

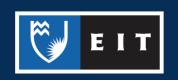